### **CUPRINS**

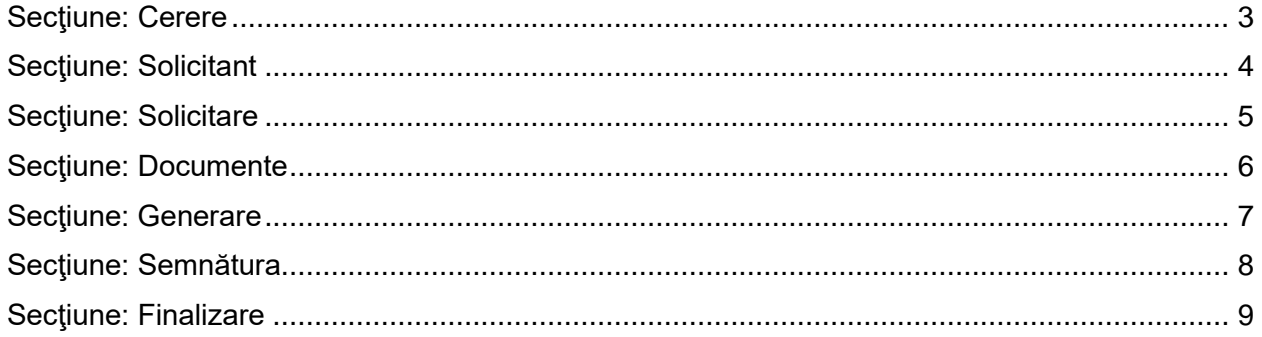

### **CERERE DE ÎNREGISTRARE PERSOANE JURIDICE – Completare Dosar Observatii**

**Acces**: Servicii online RC -> Înregistrare în RC şi autorizare PJ -> Completare Dosar Observatii

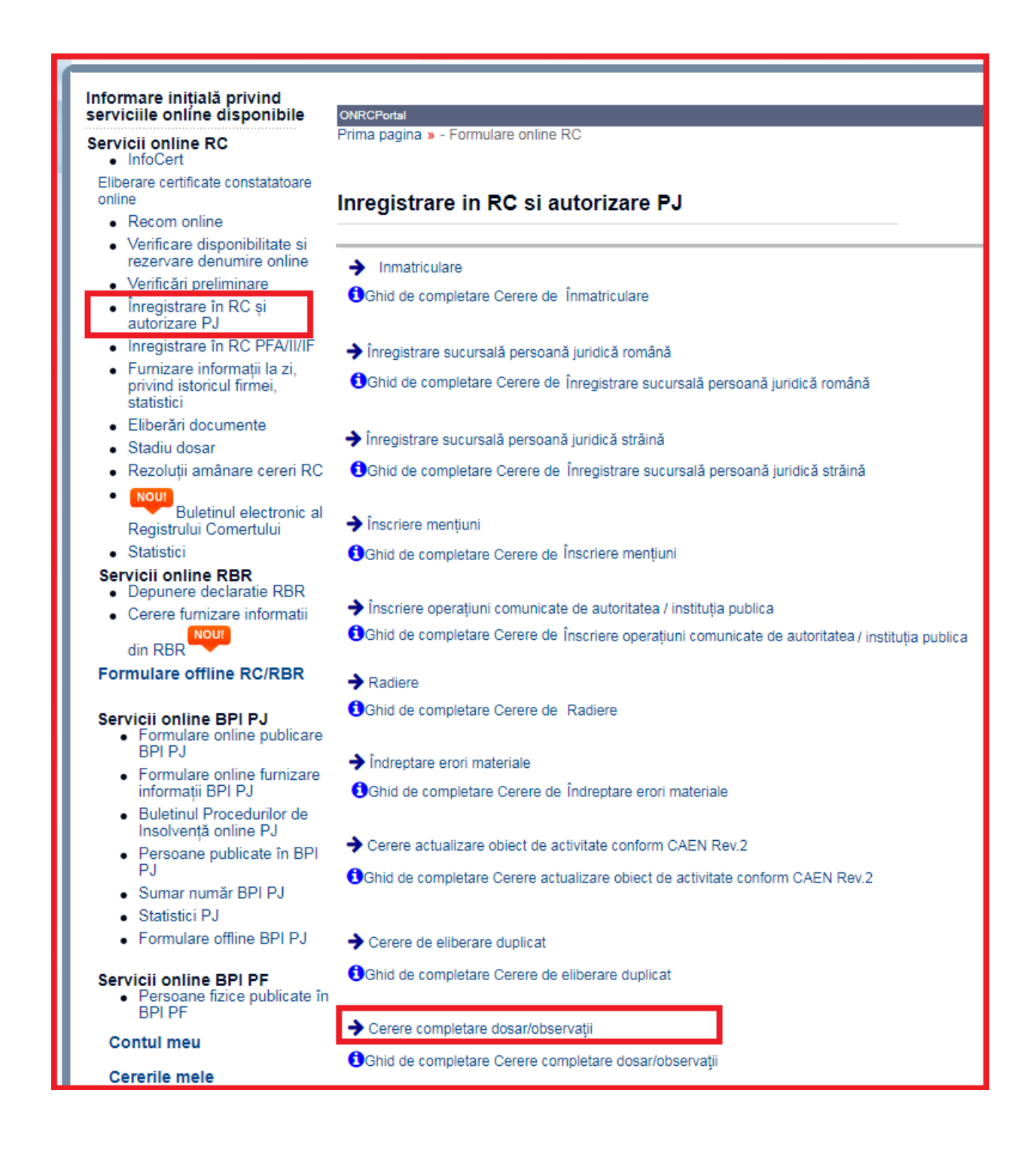

Se va afişa ecranul **Acord prelucrare date personale,** pentru exercitarea dreptului de opţiune cu privire la prelucrarea datelor înscrise în cerere și în documentele depuse în susținerea cererii.

În cazul în care NU se dă acordul privind prelucrarea datelor personale, sesiunea se încheie şi nu va mai fi completată **cererea.**

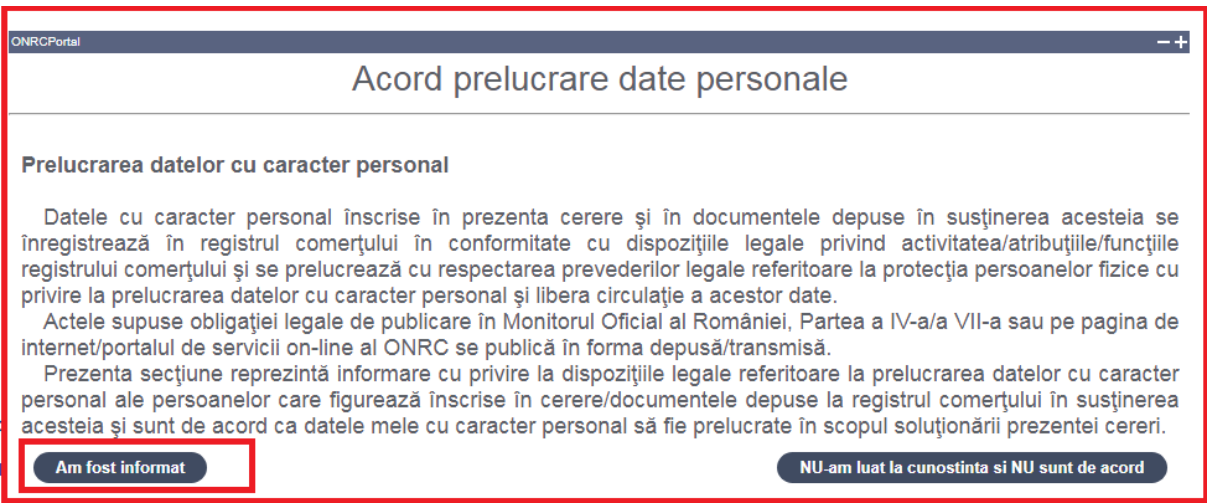

După ce s-a dat acordul privind prelucrarea datelor personale, se va afişa ecranul cu poziţionare implicită pe prima secţiune: **Cerere**.

**Trecerea de la o secţiune la alta** se face automat la apăsarea butonului *Pasul următor.*

**În bara superioară de meniu, pe măsură ce se completează secţiunile, se indică secţiunea curentă.**

# <span id="page-2-0"></span>**Secţiune: Cerere**

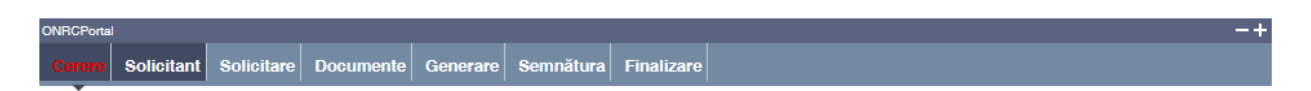

**Se selectează: ORCT-ul către care se trimite cererea – in care are sediul social profesionistul**

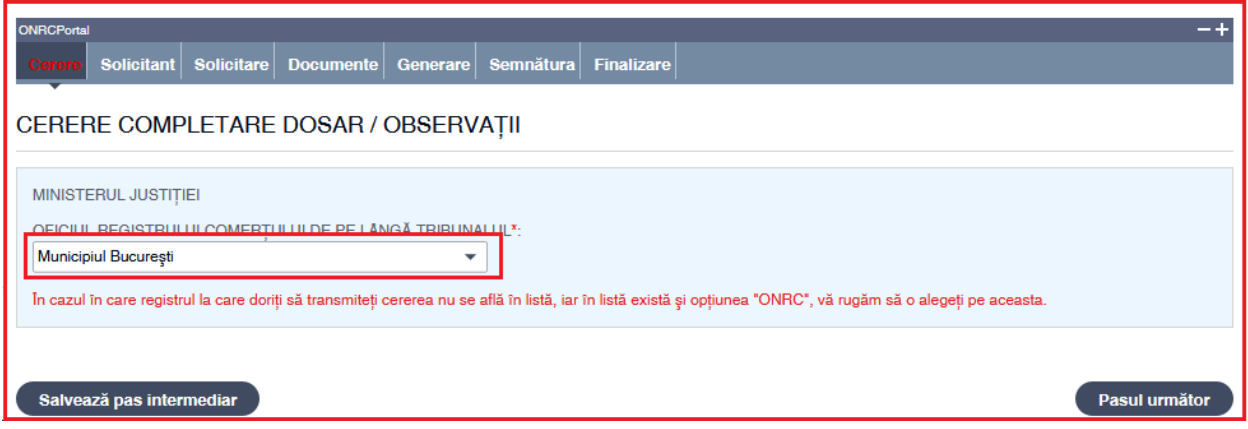

- 1. Selectaţi din listă ORCT-ul
- 2. Apasăţi butonul *Salvează pas intermediar*
- 3. Apasăţi butonul *Pasul următor*

# <span id="page-3-0"></span>**Secţiune: Solicitant**

Solicitare Documente Generare Semnătura Finalizare Cerere

Sunt afişate datele solicitantului, preluate din contul utilizatorului.

Se selectează /completează datele solicitantului şi împuternicitului acestuia (dacă este cazul)

- 1. Selectați /completați/corectați cel puțin datele obligatorii (marcate cu "\*")
- 2. Completaţi datele delegatului (dacă este cazul)
- 3. Apăsaţi butonul *Salvează pas intermediar*
- 4. Apăsaţi butonul *Pasul următor*

#### *Instrucţiuni de completare a formularului - Completare Dosar Observatii*

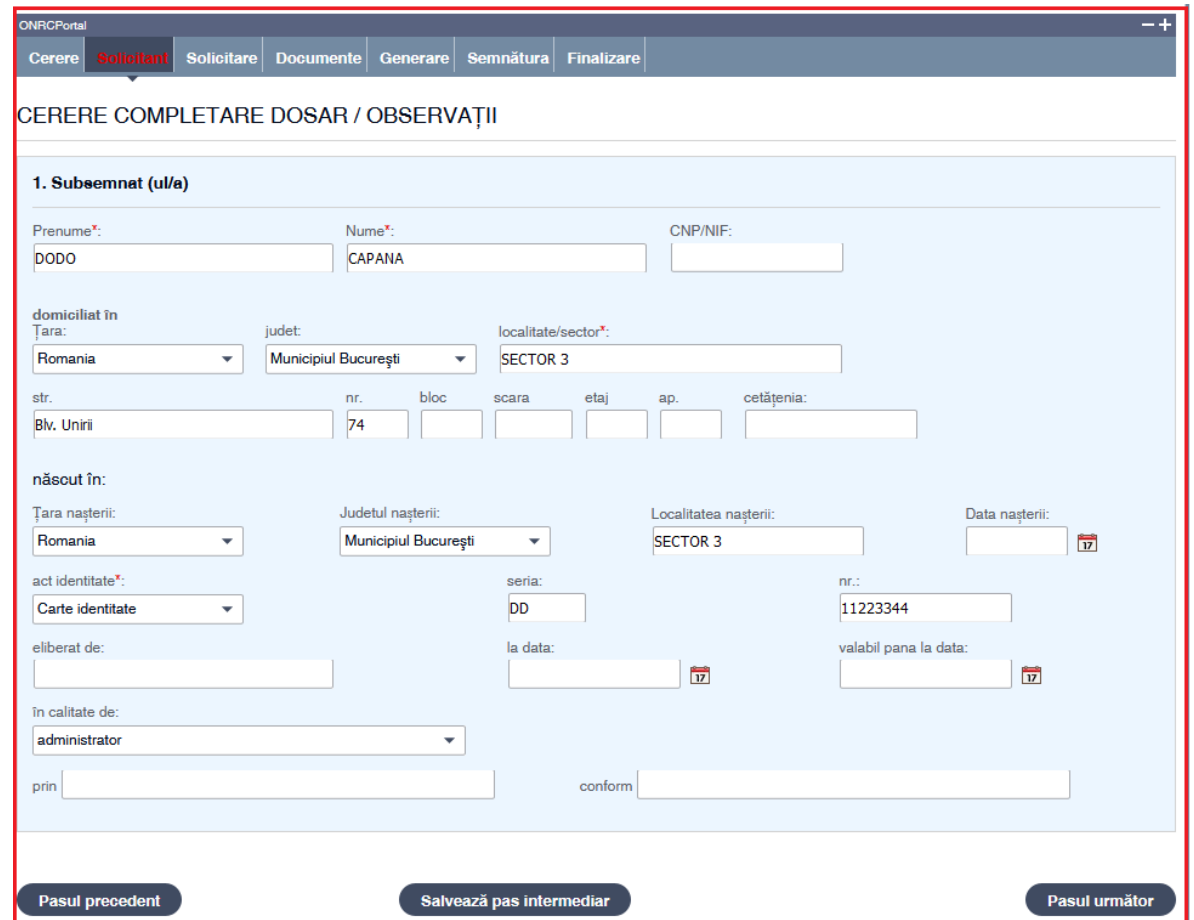

# <span id="page-4-0"></span>Secţiune**: Solicitare**

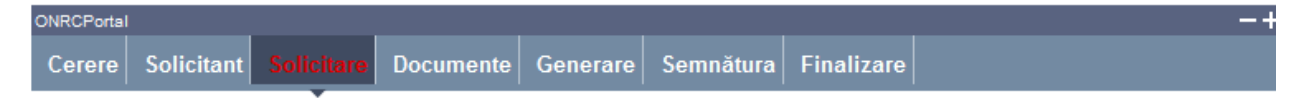

Se selectează datele conform cu obiectul cererii

- 1. Completaţi **numărul şi data de verificare a cererii** pentru care se solicită completarea
- 4. Selectaţi din lista ORCT-ul
- 2. Daţi click pe butonul **Caută cerere**
- 3. Bifaţi corespunzator cu obiectul cererii ( **completare inscrisuri**, eventual **preschimbare termen soluţionare**, **audienţă publică** sau **renunţare la soluţionare**)
- 4. Apăsaţi butonul *Salvează pas intermediar*
- 5. Apăsaţi butonul *Pasul următor*

#### *Instrucţiuni de completare a formularului - Completare Dosar Observatii*

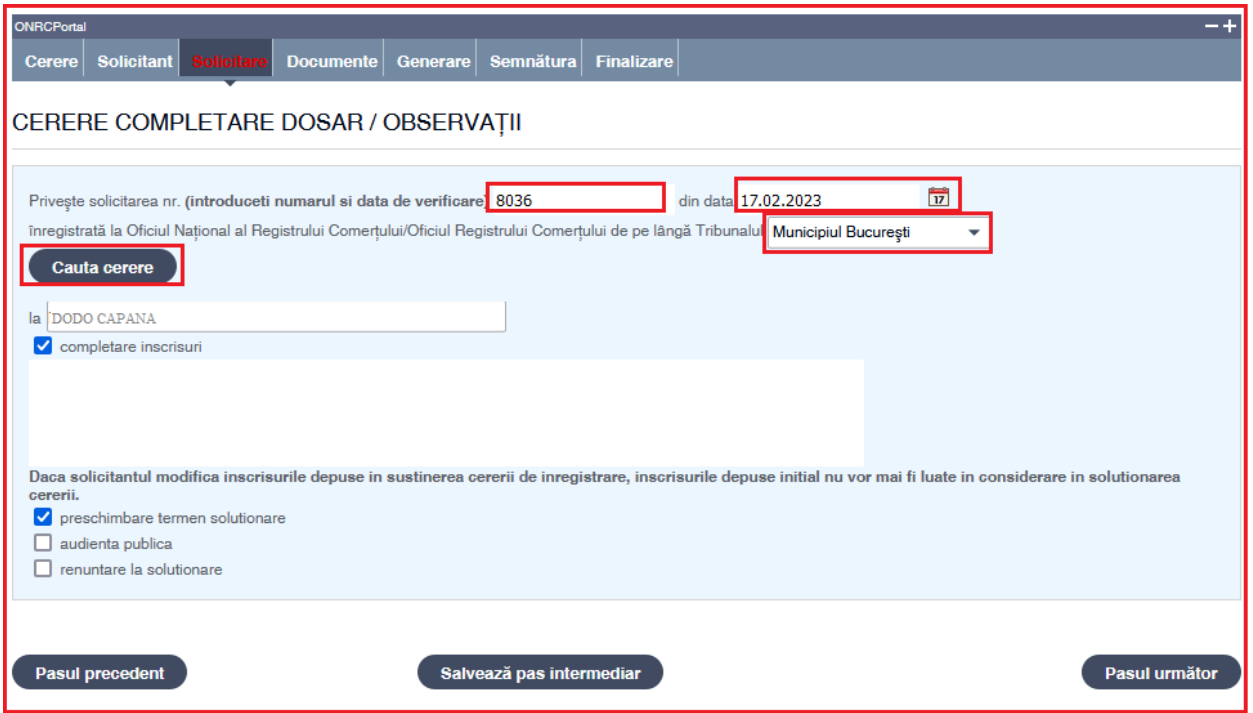

*La cererea la care se fac completari , se vor introduce nr. si data de verificare*( *Detalii -cererea initiala), numai cifre, fara litere, puncte sau alte caractere !* 

*Daca nr. si data completate nu sunt cele reale atunci cererea de completare nu va fi transmisa in sistem.*

## <span id="page-5-0"></span>**Secţiune: Documente**

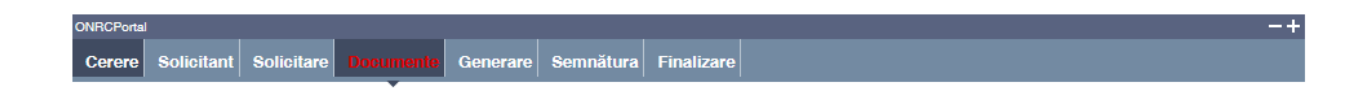

Se selectează /completează detaliile documentelor/înscrisurilor ataşate la cerere (opis) .

Se verifică documentele adăugate afişate în listă. Un document din listă poate fi eliminat (şters).

**Click în căsuţa denumire** sau introducerea unor caractere, apare lista denumirilor actelor şi se poate face selecţia .

**Toate documentele, care vin în susţinerea cererii, se scanează individual, se salvează în fişiere de tip pdf, se semnează electronic, o singură dată indiferent câte pagini are şi se încarcă în această secțiune** .

Pentru a atașa un fişier se face click pe butonul browse şi se alege fișierul care trebuie atașat, apoi se apasă butonul **Adaugă act** .

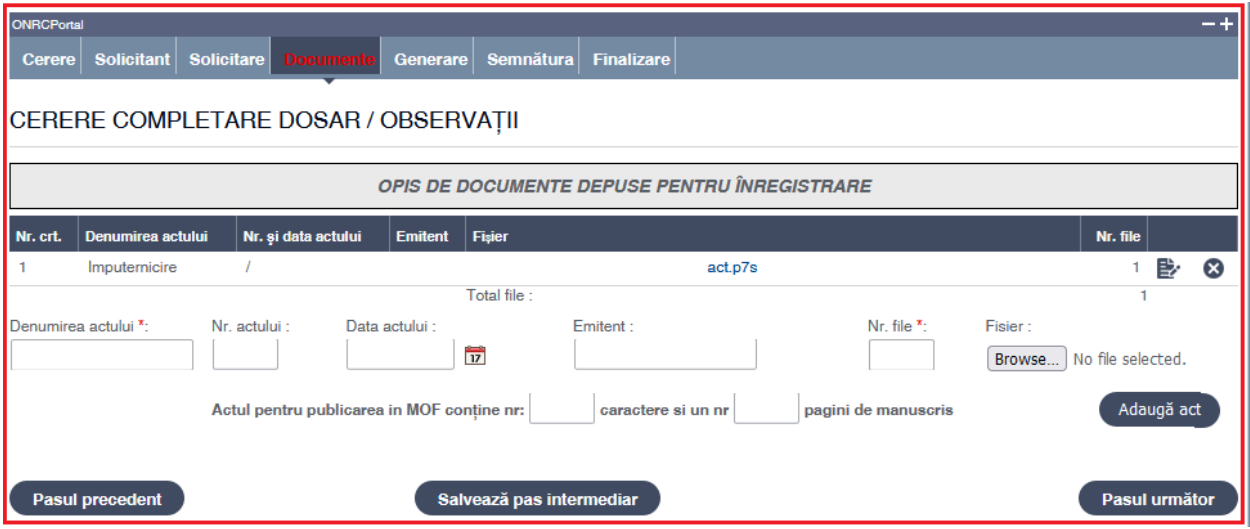

Paşi:

- 1. Completaţi sau selectaţi din listă denumirea actului şi restul detaliilor cel puţin datele obligatorii (marcate cu ..\*")
- 2. Acţionaţi butonul *Browse* pentru încărcarea fişierului cu imaginea scanată a actului (în format pdf și semnat electronic). Selectaţi fişierul din folderul de localizare de pe calculatorul dvs.
- 3. Obligatoriu apăsaţi butonul *Adaugă act*
- 4. Verificaţi în lista afişată denumirea propusă adăugată
- 5. Reluaţi **paşii 1 – 4** pentru adăugarea de noi acte la opisul cererii
- 6. Pentru stergerea unui act din listă, selectați actul dorit prin poziționarea mouse-ului și acţionaţi butonul *Elimină*
- 7. Pentru consultarea pe ecran a documentului scanat ataşat se activează link-ul din câmpul *Fişier*
- 8. Pentru modificarea detaliilor unui act adăugat în opisul cererii, vă poziţionaţi pe actul dorit şi acţionaţi butonul *.* Modificaţi valorile încărcate sau renunţaţi la modificări
- 9. Apăsaţi butonul *Salvează pas intermediar*
- <span id="page-6-0"></span>10. Apăsaţi butonul *Pasul următor*

## **Secţiune: Generare**

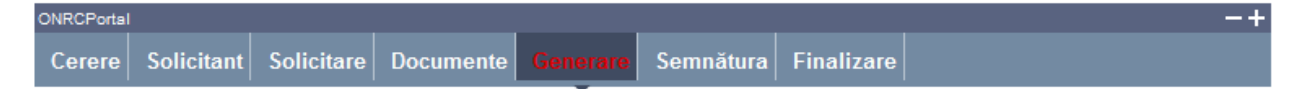

După completarea formularului curent cu datele cererii **se generează un formular în format PDF**.

Formularul pdf se generează cu succes şi trebuie salvat/descărcat pe calculatorul de lucru.

Formularul va conţine toate detaliile cererii completate prezentate într-o formă tipăribilă.

Se poate continua completarea următoarei secţiuni a cererii (prin accesarea butonului *Pasul următor*), se poate salva (prin accesarea butonului *Salvează pas intermediar*), în vederea reluării ulterioare a completării cererii sau se poate reveni la secțiunea anterioară (prin accesarea butonului *Pasul precedent*)

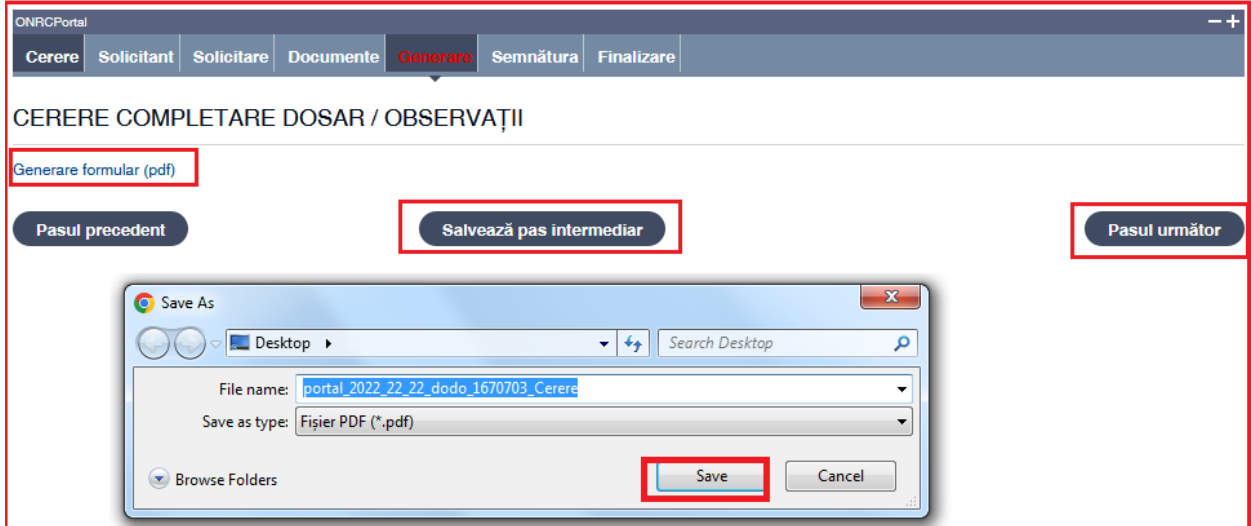

Paşi:

- 1. Accesaţi link-ul Generare PDF
- 2. Salvaţi fişierul pe calculatorul local
- 3. Apasăţi butonul *Salvează pas intermediar*
- 4. Apasăţi butonul *Pasul următor*
- 5.

## <span id="page-7-0"></span>**Secţiune: Semnătura**

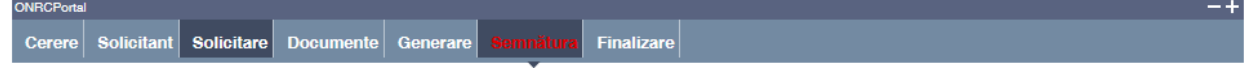

#### **Instrucţiuni pentru aplicarea semnăturii digitale**.

Cu ajutorul utilitarului primit de la furnizorul dumneavoastră acreditat / calificat de semnătură electronică, semnați documentul generat şi salvat pe calculatorul local și îl încărcați la pasul **Semnătură**.

Documentele care se vor transmite trebuie semnate electronic, cu o semnatură obtinuta de la un furnizor calificat :<https://www.adr.gov.ro/semnatura-electronica-trusted-list/> **.**

Lista completă a prestatorilor de servicii cu statut de calificat din statele membre UE, conform prevederilor Regulamentului (UE) 910/2014 se regăsește la adresa

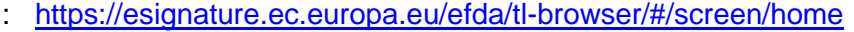

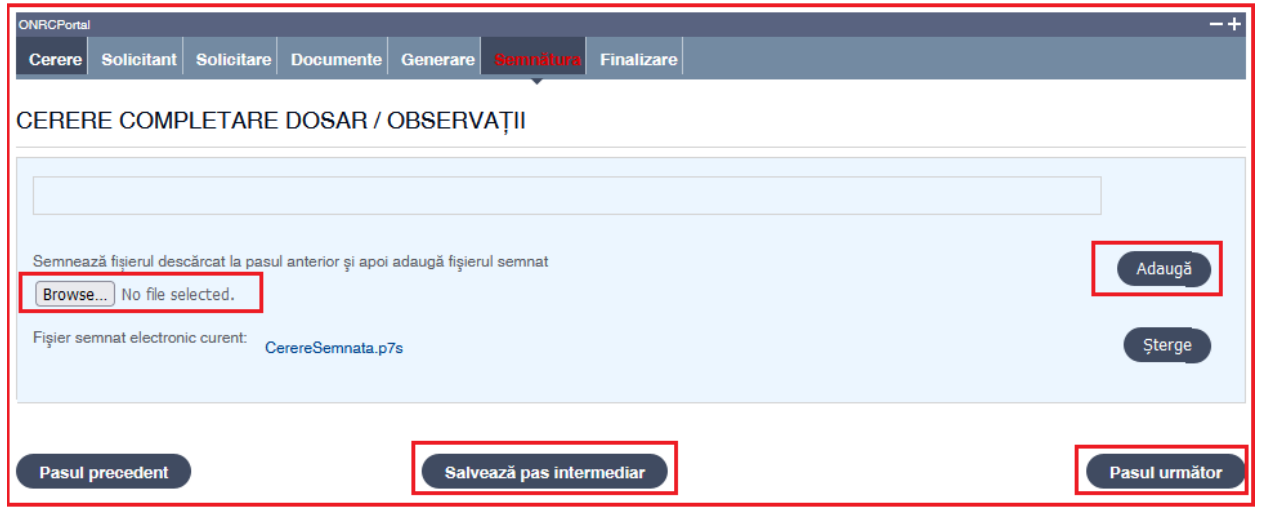

Paşi:

- 1. Acţionaţi butonul *Browse* pentru încărcarea fişierului cu Cererea semnată electronic, vizibil. Selectaţi fişierul din folderul de localizare de pe calculatorul dvs.
- 2. Obligatoriu apăsaţi butonul *Adaugă*
- 3. Apăsaţi butonul *Salvează pas intermediar*
- 4. Apăsaţi butonul *Pasul următor*
- <span id="page-8-0"></span>5.

# **Secţiune: Finalizare**

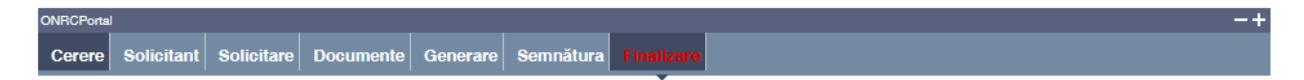

Datele salvate sunt valide şi securizate prin semnătura digitală cu certificat digital

Finalizarea procesării unei cereri nu mai face posibilă reluarea paşilor anteriori.

Utilizatorul este atenţionat că poate completa/corecta detaliile cererii pe formularul online, *numai până la finalizare*.

După operarea de completări/corecţii pe secţiunile dorite, este obligatorie salvarea noilor fişiere pdf generate şi parcurgerea în ordine a secţiunilor *Generare* şi *Semnătură*.

Se accesează butonul *Pasul următor* sau se poate reveni la secţiunea anterioară (prin accesarea butonului *Pasul precedent*)

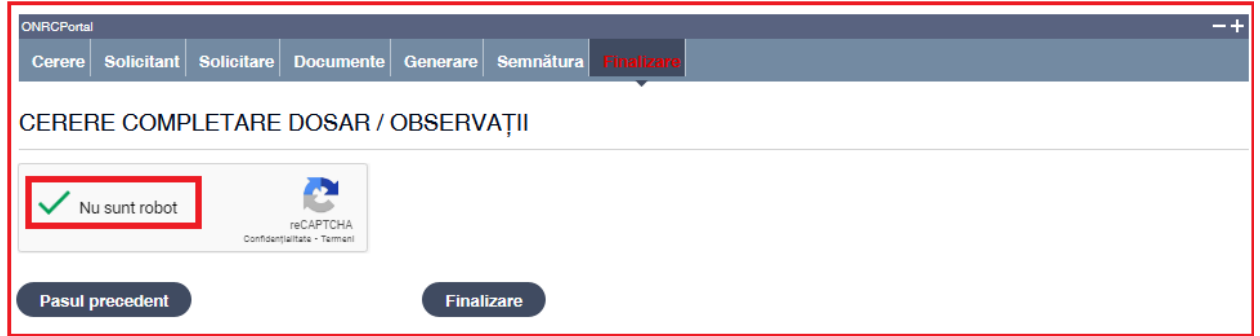

Paşi:

- 1. Validați Codul Captcha
- 2. Acţionaţi butonul *Finalizare*
- 3. Vizualizaţi mesajul de salvare cu succes a cererii
- 4. Vizualizaţi lista *"Cererile mele"* cu toate cererile proprii (afişate automat de aplicaţie)
- *5.* Verificaţi afişarea cererii salvate în lista *"Cererile mele" cu starea TRANSMISA*

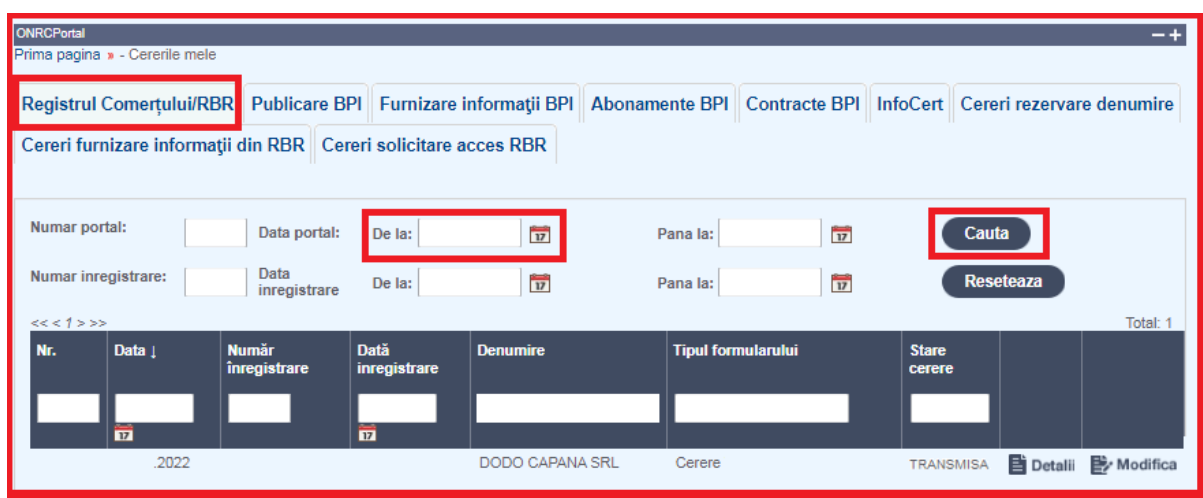

Din lista *"Cererile mele"* se poate selecta oricare din cererile afişate.

După selectare se acționează *butonul* **E** Detalii pentru vizualizarea detaliilor cererii și a documentelor ataşate care vin în susţinerea cererii .

Se poate descărca fișierul în format pdf (conținutul cererii) prin acționarea link-ului Descarcă cerere Pentru revenirea în lista "*Cererile mele*" se apasă butonul *Înapoi.*

### *În cazul în care, din anumite motive tehnice ( conexiune internet, etc) independente de*

*ONRC , starea cererii nu este transmisă, vă recomandăm să reluati fluxul de completare al acesteia, în vederea finalizării, accesând butonul Modifică din dreapta detaliilor Cererii*

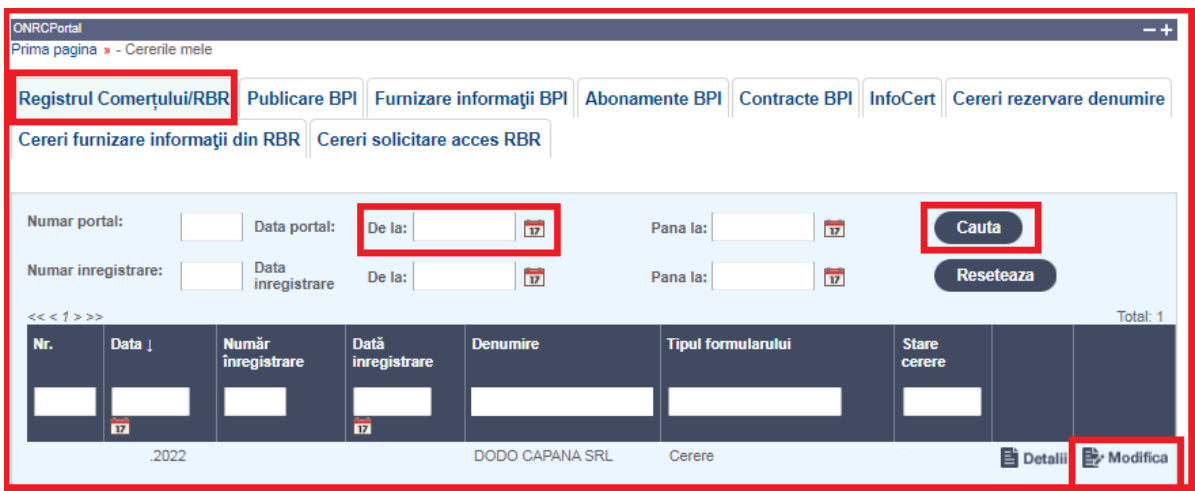

Detalii gasiti in Manualul :

[https://portal.onrc.ro/ONRCPortalWeb/docs/manual\\_utilizare\\_portal\\_creare\\_cont.pdf](https://portal.onrc.ro/ONRCPortalWeb/docs/manual_utilizare_portal_creare_cont.pdf)

Sectiunea IV 1 Fluxul unei cereri online, pasii 2 si 3